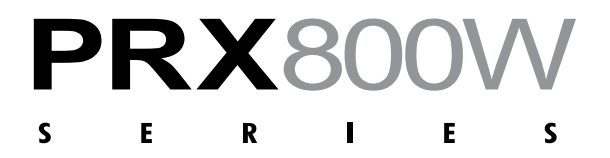

PRX812W PRX815W PRX815XLFW PRX818XLFW PRX825W PRX835W

# Wireless Setup Guide

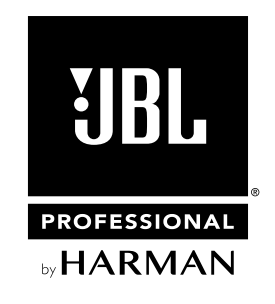

# **Table of Contents**

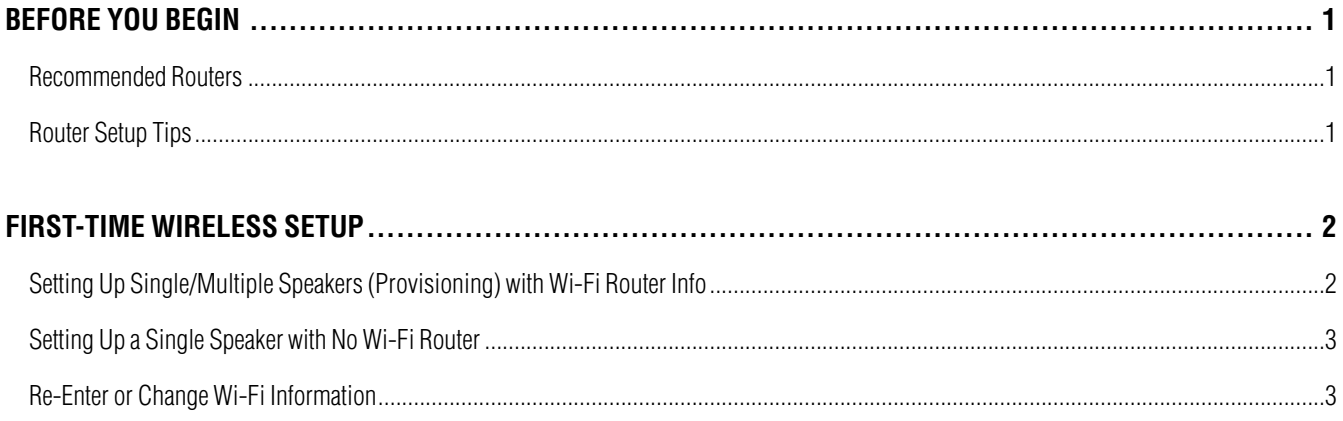

# <span id="page-2-0"></span>Before You Begin

Wireless technology can be an amazing enhancement over running conventional data cable, but it does require careful consideration in terms of the environment and setup used. The following is a list of best practices identified for the best possible wireless experience with your new JBL PRX800W speakers.

## **Recommended Routers**

- Use a multi-band router which supports 802.11ac (5GHz) and 802.11n (2.4GHz)
- Use a router with multiple external antennas

### **Router Setup Tips**

#### **Isolate the router**

The router which you use for your PA system should only have the JBL PRX speakers and your tablet connected to the router. Connecting additional devices to your PA router may affect the bandwidth and latency of the router. If this is not possible you should try to put any devices that are not PRX speakers on to the 5GHz band.

#### **Setting up the access point**

The JBL PRX800 speakers use the 2.4GHz frequency and support up to 802.11n. If your router supports it, limit the 2.4GHz to just 802.11n devices and ignore 802.11b and 802.11g bands.

If the tablet and router being used support 5GHz, we recommend connecting both using the 802.11ac band (5GHz). This separates the traffic from your tablet to the router and the traffic between the router and the PRX speakers for maximum performance.

#### **Wi-Fi channel selection**

802.11n (2.4 GHz Wi-Fi) only supports 3 non-overlapping channels. These are 1, 6, and 11. It is recommended that you choose one of these channels in the router settings instead of allowing the typical 'AUTO' selection on most routers. The best available channel when the router was originally setup may not be the best available channel now.

There are tools available on Android called 'Wi-Fi Analyzers' which scan the Wi-Fi channels and show you just how crowded each channel is. These tools can be used to determine the best available channel if needed.

The 5GHz frequency band is generally the least crowded but it is still recommended to use the 'Wi-Fi Analyzer' tools to determine the best frequency to set in the router for connection between your tablet and the router.

#### **Router placement**

We recommend placing the router both above and behind your speaker setup for best results, especially in locations with an excessive amount of Wi-Fi traffic.

#### **Testing Wi-Fi**

PRX Connect includes a diagnostic tool to determine the quality of your connection between your tablet and the loudspeakers.

## <span id="page-3-0"></span>First-time Wireless Setup

A tablet device can connect to any single PRX800 speaker without a router, but if you intend to control and configure an entire system, an additional router is required as mentioned earlier.

Before you begin take note of the following router information:

- **1.** SSID (wireless network name) and password **both are case sensitive**
- **2.** Router security type used (speaker setup will require this info). It is recommended to use a security protocol for added safety

PRX800W has the option of either configuring each speaker with your router information or allowing the application to set the network information for all speakers at one time. This process is referred to as network provisioning.

## **Setting Up Single/Multiple Speakers (Provisioning) with Wi-Fi Router Info**

To connect to your JBL PRX800W speakers via Wi-Fi, perform the following:

- **1.** Download the app from [www.jblpro.com](http://www.jblpro.com) then install it
- **2.** Power on all PRX800W speakers in your setup
- **3.** The application will display a welcome screen select "SET UP A NEW SYSTEM"
- **4.** Enter the name of the band and the name of the venue
- **5.** Select NEXT
- **6.** Select NEXT
- **7.** Go to the back of each speaker and set it to Access Point mode by pressing and holding the CONNECT button for 2 seconds — the CONNECT LED will begin flashing slowly
- **8.** Select NEXT once all speakers have been set to Access Point mode (flashing slowly)
- **9.** Go to your device's Wi-Fi settings and select any network labeled PRX800 xx.xx.xx
- **10.** Come back to the PRX Connect application and press NEXT
- **11.** Enter your router's Wi-Fi (SSID) name, the security protocol, and the router password. SSID and Password are case-sensitive
- **12.** As each speaker begins to connect to the router, the CONNECT LED will begin flashing rapidly then light solid once connected. (Note you may need to repeat this step if any speaker continues to have a flashing light)
- **13.** After the CONNECT LEDs light solid on all speakers, you can now continue with the layout and settings for each speaker and the entire show
- **14.** For more details on the show setup and additional features, please see the complete application manual at [www.jblpro.com](http://www.jblpro.com)

### <span id="page-4-0"></span>**Setting Up a Single Speaker with No Wi-Fi Router**

- **1.** Download the app from [www.jblpro.com](http://www.jblpro.com) then install it
- **2.** Power on all PRX800W speakers in your setup
- **3.** The application will display a welcome screen select "SKIP"
- **4.** Go to the back of the speaker and set it to Access Point mode by pressing and holding the CONNECT button for 2 seconds — the CONNECT LED will begin flashing slowly
- **5.** Go to your tablet's Wi-Fi settings and select any network labeled PRX800 xx.xx.xx
- **6.** Come back to the PRX Connect application and begin setting up the show

### **Re-Enter or Change Wi-Fi Information**

- **1.** From the top left-hand menu, select Wi-Fi
- **2.** Follow steps 7–13 of the Wi-Fi setup instructions above

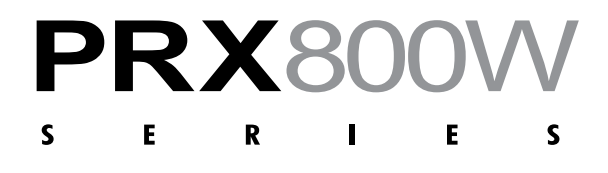

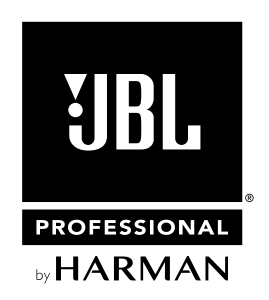